# **网上办事大厅使用教程(PC 版)**

**一、系统介绍**

网上办事大厅是指将学校各类面向师生办理的审批、管理与服务业务流程 (以下统称为"业务流程")数字化,并进行集成管理的综合信息平台,可实现 师生网上业务办理、办理进度查询和服务评价,单位网上处理、统计查询等功能。 真正做到方便师生办事,让信息多跑路,师生少跑腿!

网上办事大厅分为网页版和移动版,网页版网址为 https://ehall.hust.edu.cn,移动版集成在学校企业微信-工作台。

### **二、系统登录**

1.通过信息门户 https://one.hust.edu.cn 登录网上办事大厅

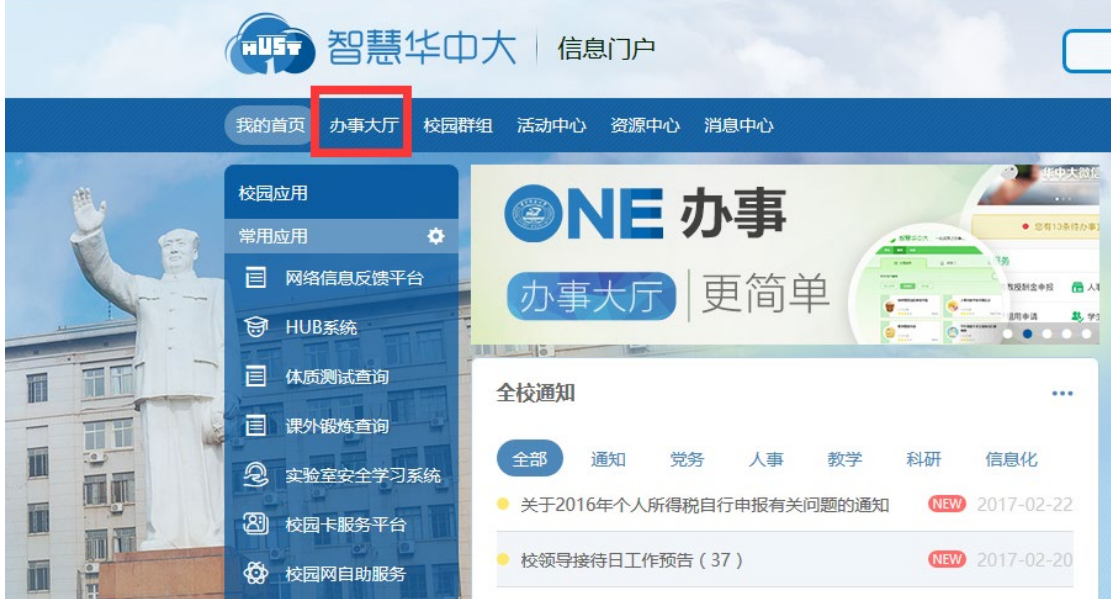

2.直接在浏览器地址栏输入 [https://ehall.hust.edu.cn](https://ehall.hust.edu.cn/) 通过统一身份认证账号 登录网上办事大厅

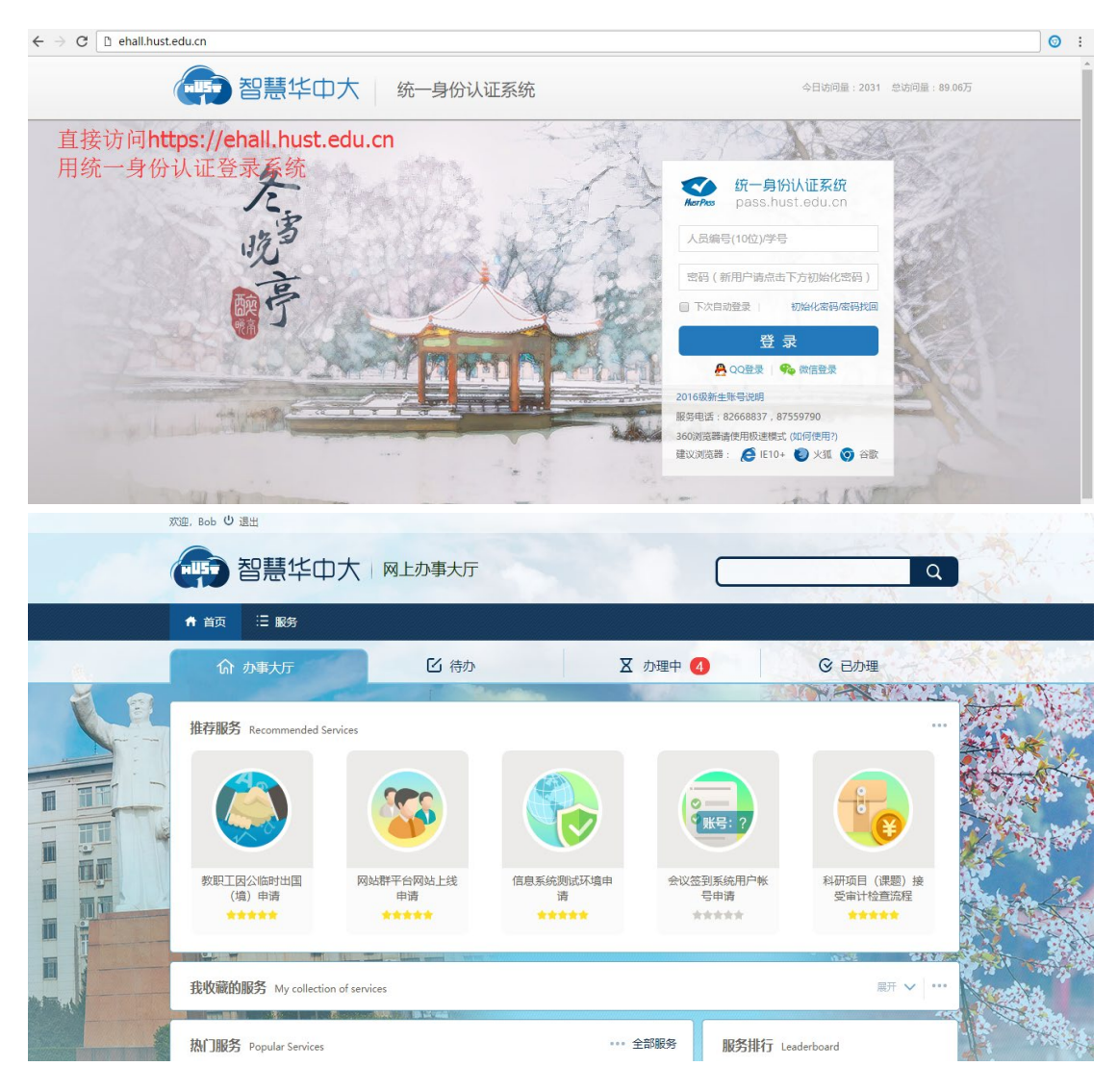

#### **三、找到需要的服务**

网上办事大厅会根据用户当前身份(教职工、学生)、角色自动匹配显示所 能申请办理的服务。

**1.搜索服务:**直接通过在右上角搜索框搜索关键字查找对应的服务

2.推荐服务: 置顶栏由系统管理员会定期更新新上线的或者办理量较大的服务

3.收藏服务: 用户可以根据自己办事习惯可以收藏自己常用的服务

|   | 欢迎, Bob () 退出                                                                                                    | 智慧华中大   网上办事大厅           |                       |                          |                                                                                                    | $\alpha$                             | 捜索服务     |
|---|----------------------------------------------------------------------------------------------------|--------------------------|-----------------------|--------------------------|----------------------------------------------------------------------------------------------------|--------------------------------------|----------|
| T | 三服务<br>← 首页<br>命 办事大厅                                                                                                |                          | ■ 待办                  | 区 办理中 4                  |                                                                                                    | <b>⊙ 已办理</b><br>THE TABLE TO BE      |          |
|   | 推荐服务 Recommended Services<br>教职工因公临时出国<br>(境) 申请<br>*****<br><b>BEER CLEARED</b>                                     | 网站群平台网站上线<br>申请<br>***** |                       | 信息系统测试环境申<br>请<br>*****  | 账号:<br>会议签到系统用户帐<br>号申请<br>*****                                                                                                    | $\sim$<br>研究生退出特殊培养<br>模式申请<br>***** | 23367495 |
|   | 展开 v …<br>我收藏的服务 My collection of services<br><b>CANADA DE LI TENITO CON CONSTANTO DE MANIFESTADO DE LA VIACIONE</b> |                          |                       |                          |                                                                                                    |                                      | 收藏服      |
|   | 热门服务 Popular Services<br>教职工因公临时出<br>国(境) 申请                                                                         | 网站群平台网站上<br>线申请          | 科研项目 (课题)<br>接受审计检查流程 | … 全部服务<br>信息系统测试环境<br>申请 | 服务排行 Leaderboard<br>教职工因公临时出国(境<br>Ω<br>网站群平台网站上线申请<br>科研项目 (课题) 接受审<br>A<br>信息系统测试环境申请<br>4<br>智慧华中大网上办事大厅<br>5<br>研究生公派出国回国助学<br>6<br>7 智慧华中大网上办事大厅 |                                      |          |
|   |                                                                                                    |                          |                       |                          |                                                                                                    |                                      |          |

**4.热门服务:**系统自动根据业务办理量将办理量较大的服务在热门服务中进行展

示

5. 服务排行: 系统根据各项服务评分将评分靠前的服务进行展示

**6.分类服务:**系统管理员会定期根据应用场景或者主管部门对全部服务进行分类

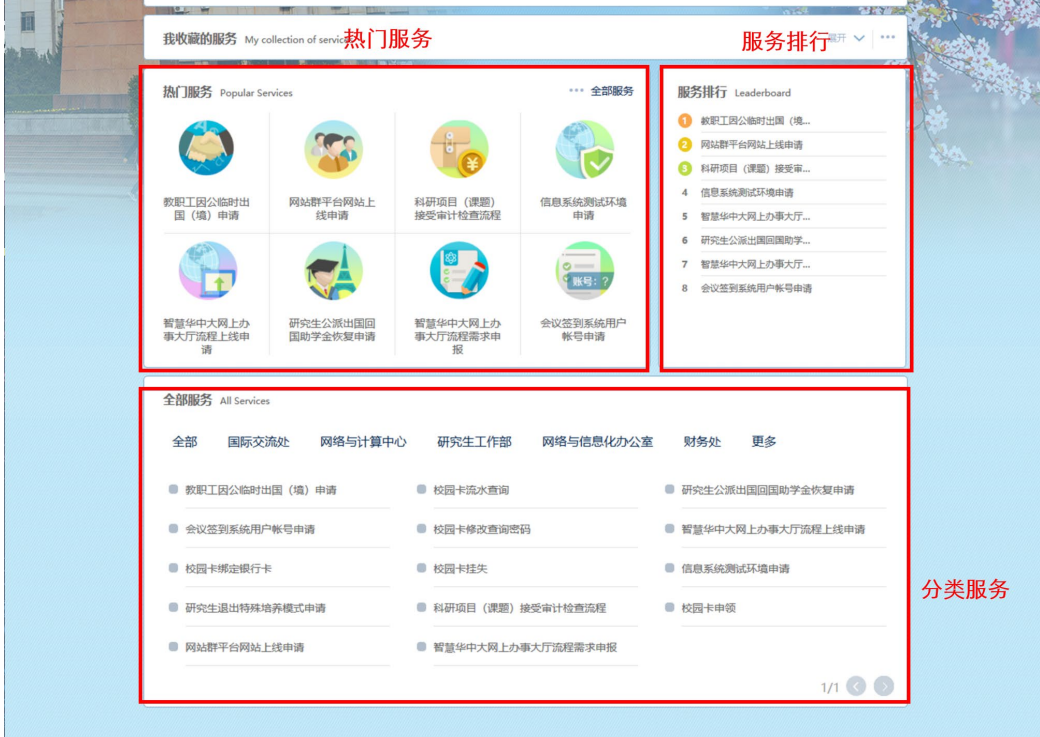

#### **四、表单填写**

 找到对应流程服务后,系统会自动关联用户基础信息并填写到表单中,提高 用户填写效率。

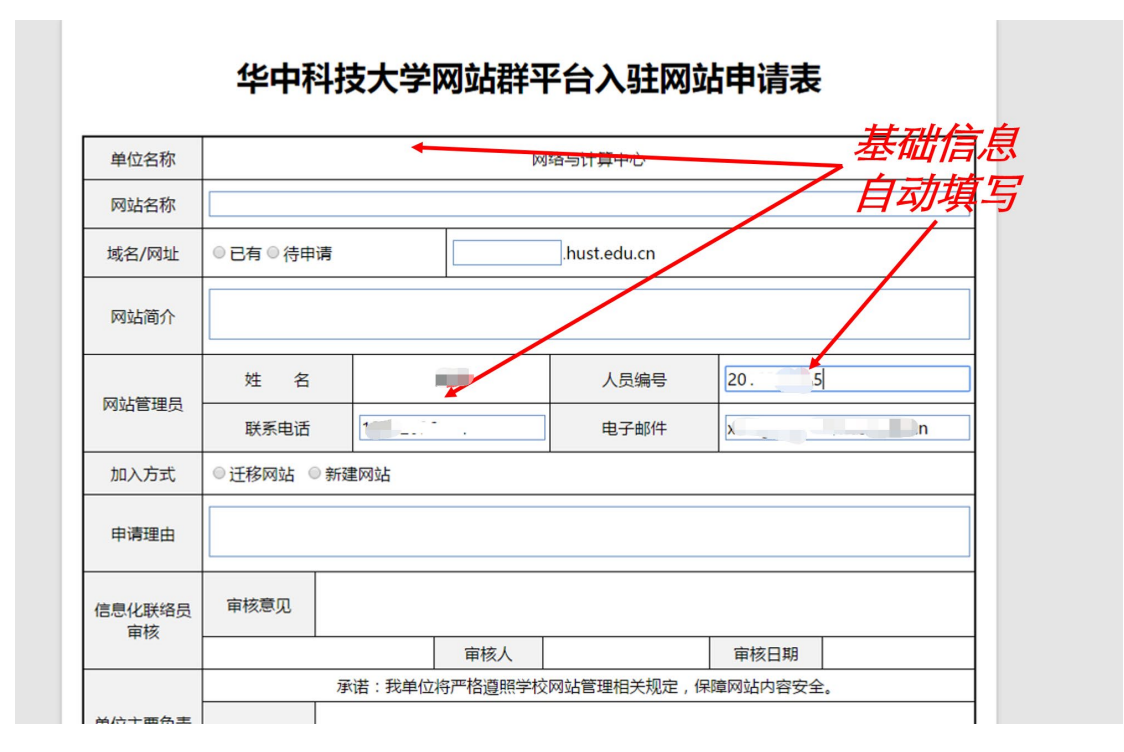

## **五、审批办理**

用户点击待办进入待办列表,查看所有需要自己审批办理的事项,并进入表 单填写好审批意见或者直接选择常用意见后,点击左上角按钮进行办理和审批, 流程自动流转提交到下一个节点。

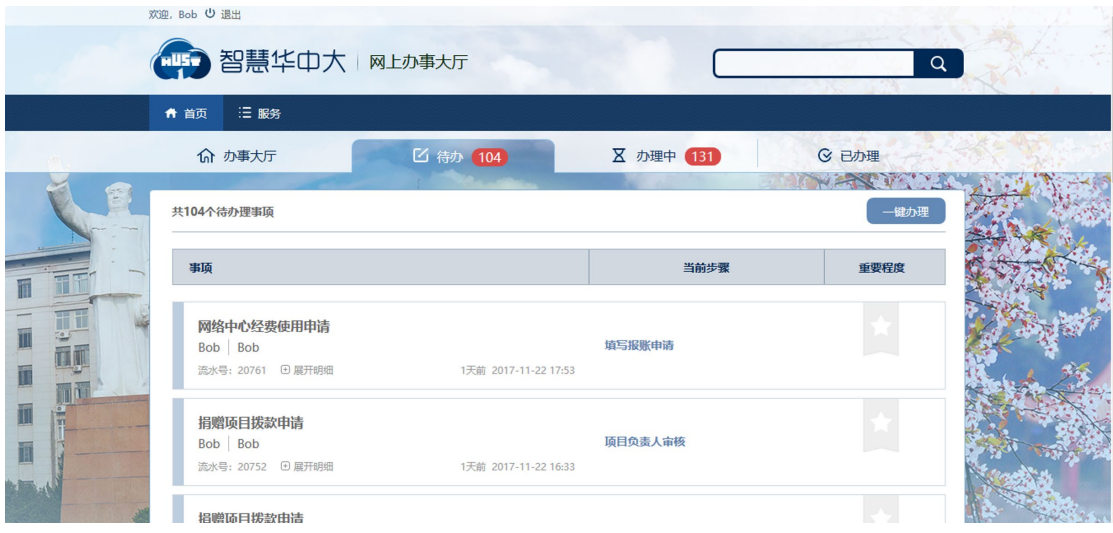

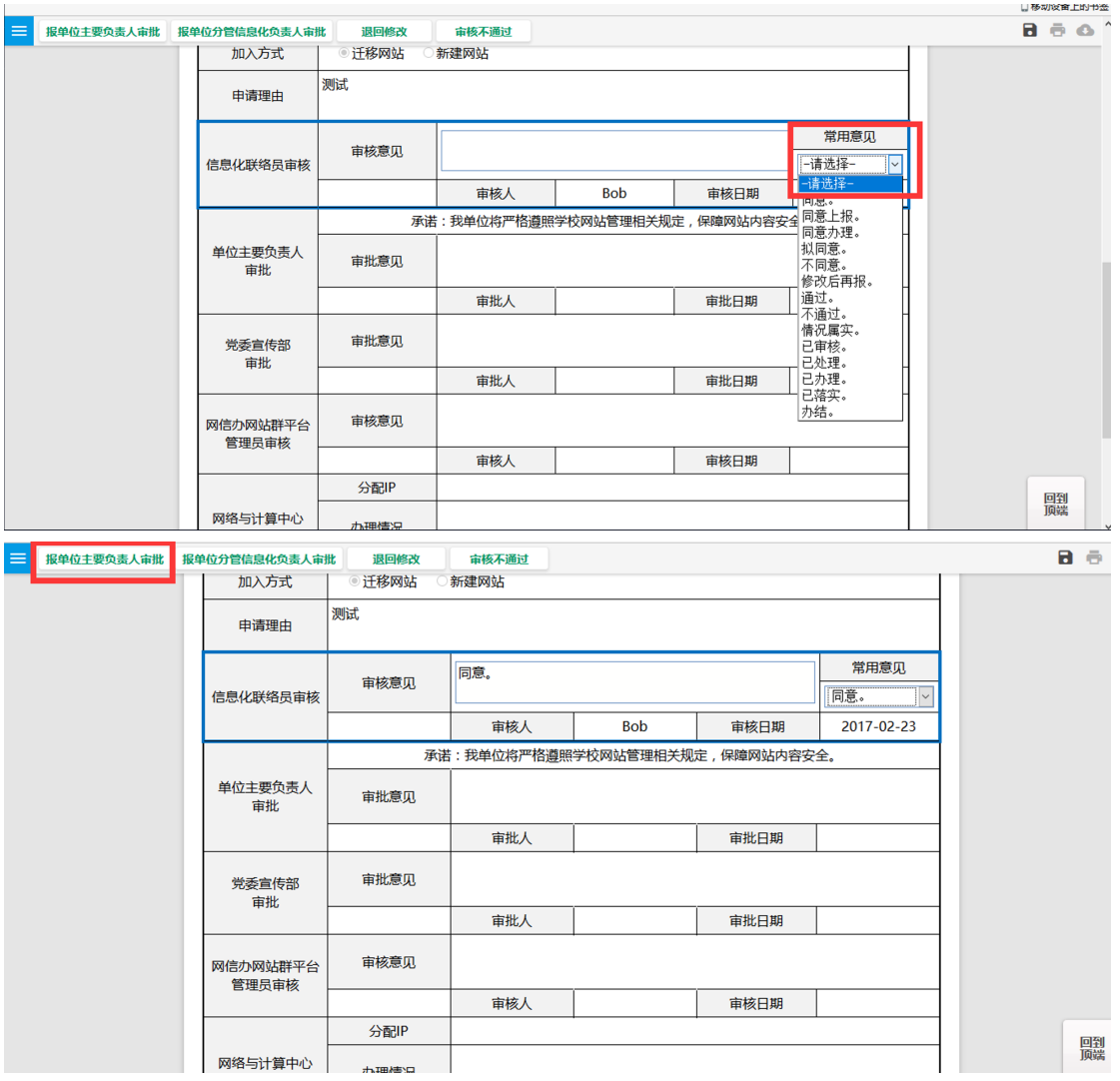

**六、办理进度跟踪**

申请人可以点击办理中,进入表单在最下方查看流程的办理记录和当前进度。

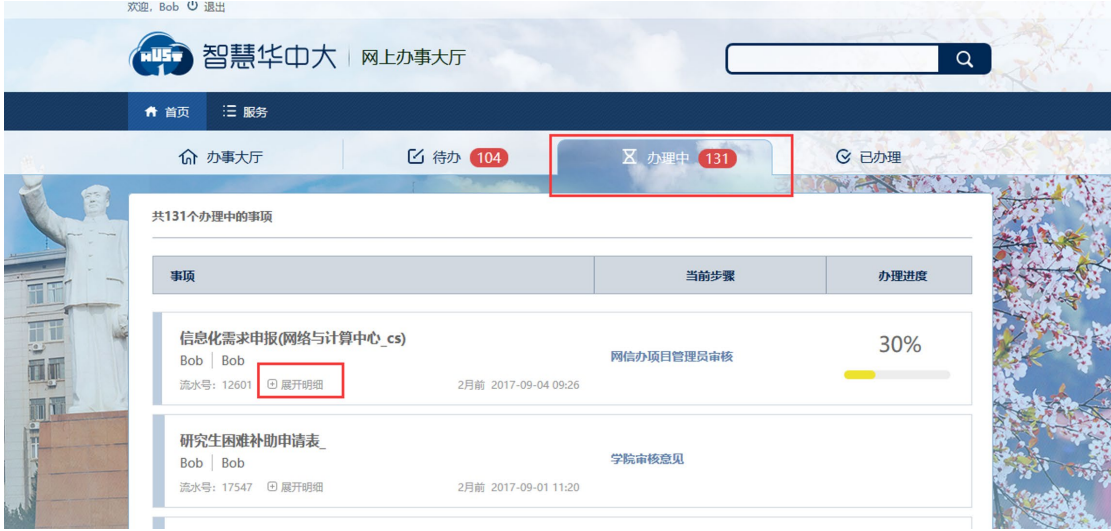

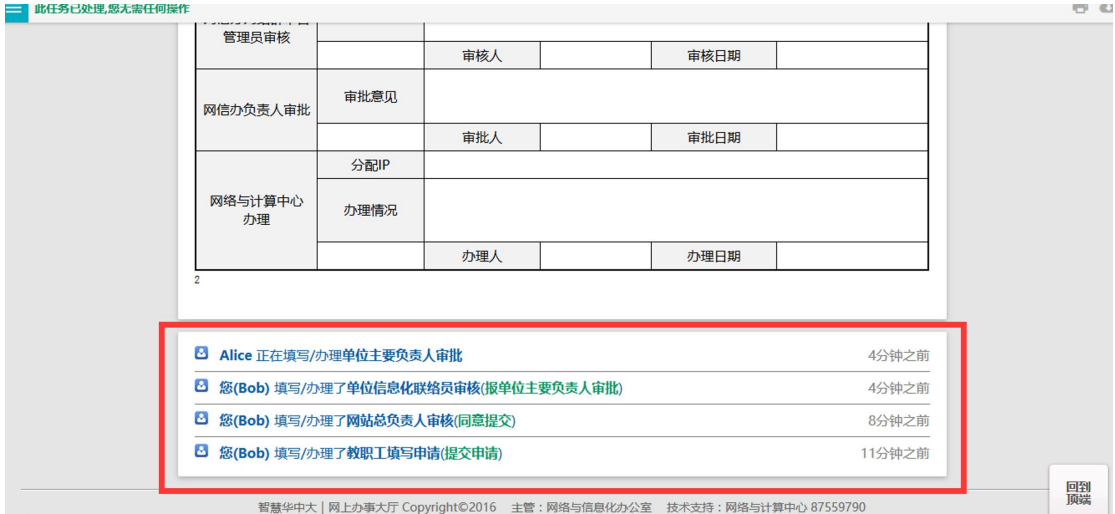